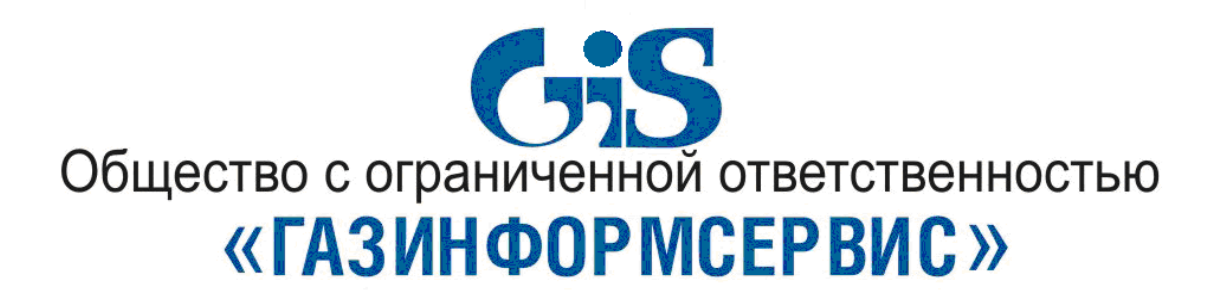

# **Программно-аппаратный комплекс доверенной загрузки «Блокхост-МДЗ»**

**Подсистема гарантированного удаления по требованию**

**Описание применения**

# **Аннотация**

Настоящий документ содержит описание применения подсистемы гарантированного удаления по требованию программно-аппаратного комплекса доверенной загрузки «Блокхост-МДЗ» (далее по тексту – ПАК «Блокхост-МДЗ»).

# **Содержание**

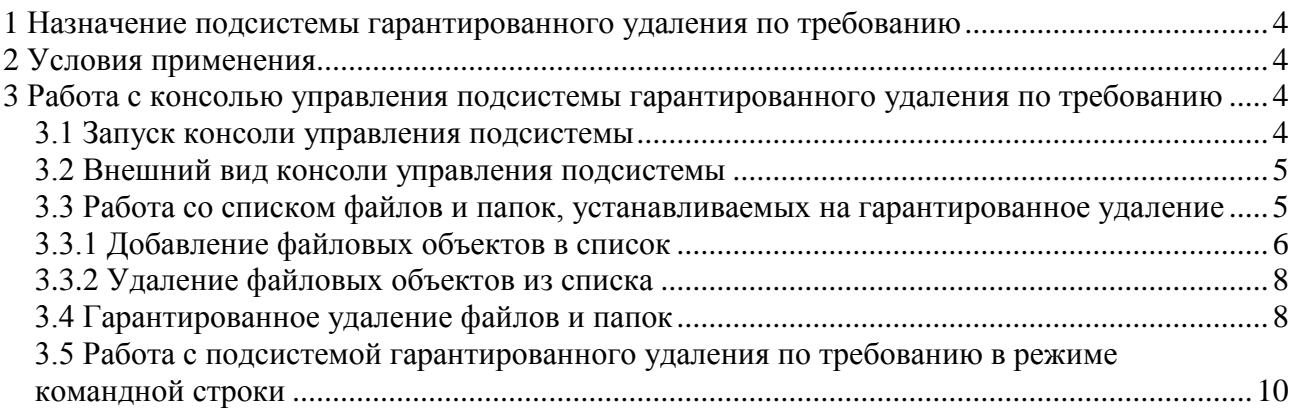

# <span id="page-3-0"></span>**1 Назначение подсистемы гарантированного удаления по требованию**

Подсистема гарантированного удаления по требованию предназначена для осуществления гарантированного удаления выбранных объектов файловой системы с жесткого диска без возможности их дальнейшего восстановления. Подсистема запрещает удаление файлов стандартным способом. Удаление файлов происходит четырехкратным затиранием содержимого по специальному алгоритму, исключающему считывание остаточной информации на диске после их удаления.

Подсистема гарантированного удаления по требованию может применяться как в составе ПАК «Блокхост-МДЗ», так и отдельно от него.

Знаки, расположенные на полях документа, указывают на примечания. Степени важности примечаний:

Важная информация, информация предостерегающего характера.

# <span id="page-3-1"></span>**2 Условия применения**

Установка подсистемы гарантированного удаления по требованию производится на рабочие станции, функционирующие под управлением ОС MS Windows XP/2003/2008R2/Vista/7 (32/64-bit).

В состав установленного программного обеспечения рабочей станции должен входить .Net Framework 3.5 и выше.

# <span id="page-3-2"></span>**3 Работа с консолью управления подсистемы гарантированного**

# **удаления по требованию**

# <span id="page-3-3"></span>**3.1 Запуск консоли управления подсистемы**

Управление подсистемой гарантированного удаления по требованию осуществляется через консоль управления. Для запуска консоли управления необходимо нажать на панели задач кнопку **«Пуск»** и выбрать пункт **«Все программы»** → «**GIS.WipeFile.exe»** (рис. 3.1.1).

| Все программы |                   | ACD Systems                  |  |
|---------------|-------------------|------------------------------|--|
|               |                   | GIS. WipeFile.exe            |  |
|               | B <sub>bixo</sub> | m<br>WinMerge                |  |
|               |                   | Acrobat Distiller 8          |  |
| пуск          | G                 | Adobe Acrobat 8 Professional |  |

Рис. 3.1.1. Запуск консоли управления подсистемой

Запускать консоль управления желательно от имени пользователя, имеющие права администратора, в противном случае некоторые файлы могу быть заблокированы системой и недоступны для гарантированного удаления.

Одновременное использование подсистем гарантированного удаления по требованию и гарантированного удаления, работающего в активном режиме, входящих в состав ПАК

«Блокхост-МДЗ», является нецелесообразным.

### <span id="page-4-0"></span>**3.2 Внешний вид консоли управления подсистемы**

Внешний вид консоли управления подсистемы представлен на рисунке 3.2.1. Консоль управления подсистемы позволяет выполнять следующие действия:

- формировать список файлов и папок, устанавливаемых на гарантированное удаление;
- гарантированно удалять выбранные файлы и папки.

Консоль управления подсистемы состоит из 3 областей:

1 – Область данных (содержит список файлов и папок, устанавливаемых на гарантированное удаление);

2 – Область программных кнопок;

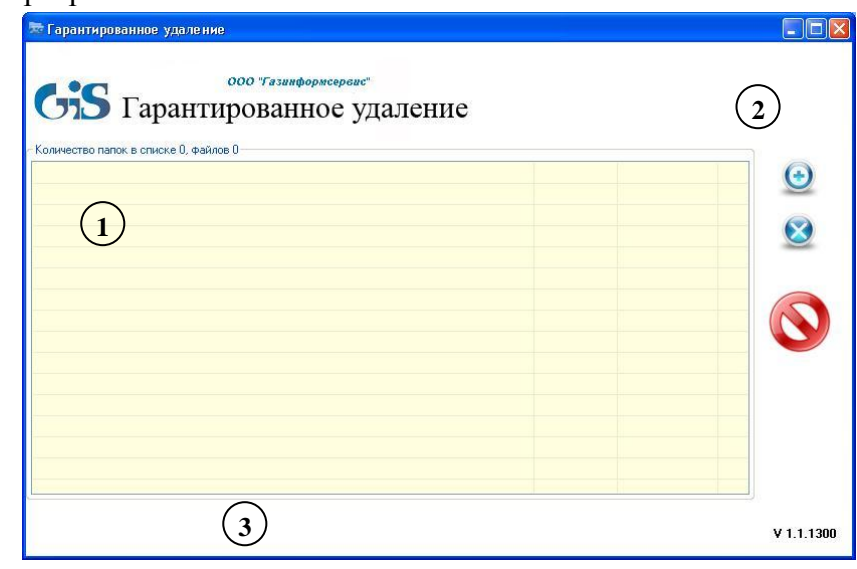

Рис. 3.2.1. Главное меню консоли управления

#### <span id="page-4-1"></span>**3.3 Работа со списком файлов и папок, устанавливаемых на гарантированное**

#### **удаление**

Работа со списком объектов подразумевает такие операции как:

- $\bullet$ добавление файлов и папок в список;
- фильтрация файлов и папок в списке;  $\bullet$
- удаление файлов и папок из списка.

Также доступны операции с самими файлами и папками, вызываемые из контекстного меню консоли управления. Контекстное меню появляется по щелчку правой кнопкой мыши на соответствующем объекте (файле или папке) в списке. Контекстное меню для файлов (рис. 3.3.1) содержит пункты:

- «Показать в папке»;
- «Открыть».

3 – Строка прогресса.

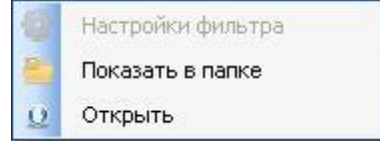

Рис. 3.3.1. Контекстное меню для файлов

Вид контекстного меню для папок зависит от того, уставлен ли фильтр для объектов данной папки. Контекстное меню для папок без установленного фильтра (рис. 3.3.2) содержит пункты:

- «Задать фильтр»;
- «Показать в папке»;
- «Открыть».

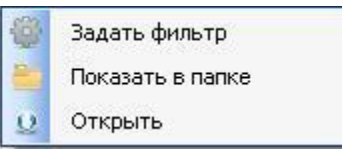

Рис. 3.3.2. Контекстное меню для папок без установленного фильтра

Контекстное меню для папок с установленным фильтром (рис. 3.3.3) включает пункты:

- «Настройки фильтра»;
- «Показать в папке»;
- «Открыть»;
- «Сбросить фильтр».

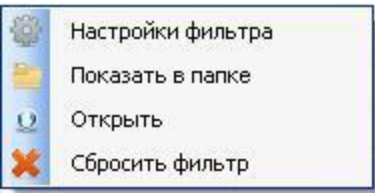

Рис. 3.3.3. Контекстное меню для папок с установленным фильтром

### <span id="page-5-0"></span>**3.3.1 Добавление файловых объектов в список**

Для того, чтобы сформировать список файловых объектов для гарантированного удаления,

необходимо нажать кнопку «Добавить» **.** В появившемся окне (рис. 3.3.1.1) выбрать необходимый объект и нажать кнопку согласия.

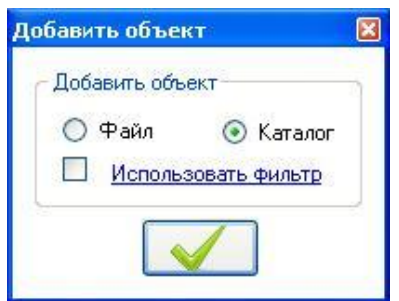

Рис. 3.3.1.1. Выбор файлов и папок

Добавление на контроль папки выполняется аналогично действиям при добавлении файлов. Функция **«Использовать фильтр»** используется для того, чтобы выбрать для гарантированного удаления только те файлы, которые соответствуют заданным параметрам фильтра. Чтобы выбор файлов производился с учетом фильтра, необходимо включить эту функцию в окне добавления объекта (рис. 3.3.1.2) и нажать кнопку согласия:

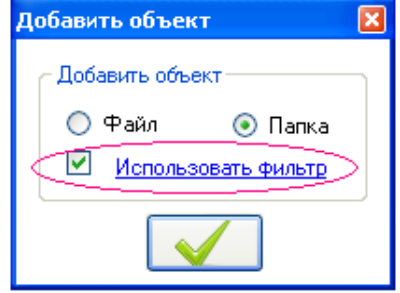

Рис. 3.3.1.2. Включение фильтра

Настроить фильтр можно, нажав на ссылку **«Использовать фильтр»** и задав в открывшемся окне (рис. 3.3.1.3) параметры фильтра.

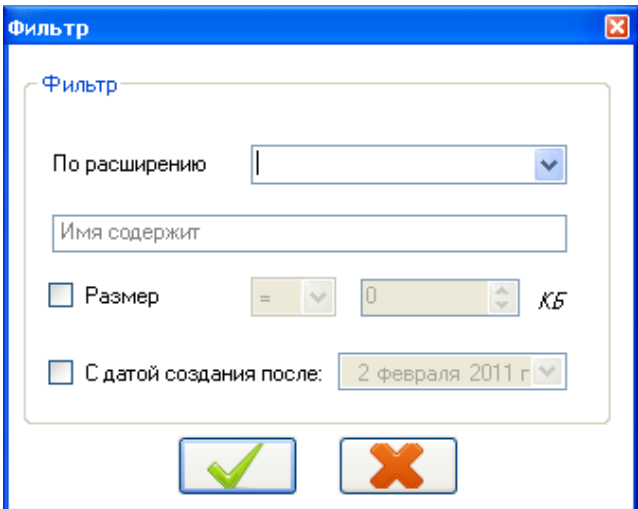

Рис. 3.3.1.3. Параметры фильтра

Чтобы выполнить фильтрацию по нескольким расширениям, необходимо в поле ввода **«По расширению»** ввести все необходимые расширения через точку с запятой.

После задания параметров фильтра гарантированному удалению будут подвергаться только соответствующие файлы в указанной папке.

Добавлять файлы и папки в список консоли управления можно также путем их перетаскивания мышью в область данных.

После добавления объектов в области данных отобразится список файлов и папок (рис. 3.3.1.4).

# ООО "Газинформсервис" Сі Гарантированное удаление

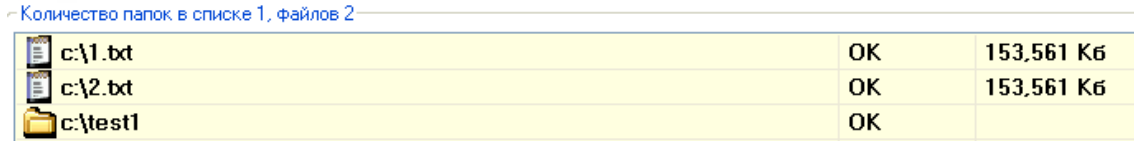

Рис. 3.3.1.4. Файлы и папки, добавленные в список гарантированного удаления

После добавления первого объекта в список консоли управления в папке с установленной подсистемой гарантированного удаления по требованию создается файл *dir.db*. Этот файл

(рис. 3.3.1.5) содержит сведения о добавляемых объектах (для файлов – имя, расположение и размер; для папок – имя и расположение) и обновляется по мере добавления или удаления из списка файлов/папок.

| <b>C</b> dir.db - Блокнот                                                                                                    |  |
|----------------------------------------------------------------------------------------------------|--|
| Файл Правка Формат Вид Справка                                                                                                    |  |
| xml version="1.0" encoding="utf-8"?<br><arrayofvirtualfolder <br="" xmlns:xsi="http://www.w3.org/2001/xMLSchema-instance">xmlns:xsd="http://www.w3.org/2001/xMLSchema"&gt;<br/><virtualfolder xsi:type="FCFile"><br/></virtualfolder><br/><virtualfolder xsi:type="FCFolder"><br/>&lt; NAME&gt;C:\documents and settings\vorobyova-t\рабочий стол\1<br/></virtualfolder><br/></arrayofvirtualfolder> |  |
|                                                                                                    |  |

Рис. 3.3.1.5. Список добавленных файлов и папок

При повторном запуске консоли управления из файла *dir.db* происходит загрузка списка добавленных ранее файлов и папок.

### **3.3.2 Удаление файловых объектов из списка**

<span id="page-7-0"></span>Для удаления элементов из списка их необходимо выделить и нажать кнопку «Удалить из списка» **8**. Выделить элемент можно, щелкнув по нему левой кнопкой мыши, или, удерживая клавишу *Ctrl*, выделить сразу несколько элементов. Для выделения всех элементов можно использовать сочетание клавиш *Ctrl+A*. После подтверждения операции удаления (рис. 3.3.2.1) выбранные элементы будут удалены из сформированного списка.

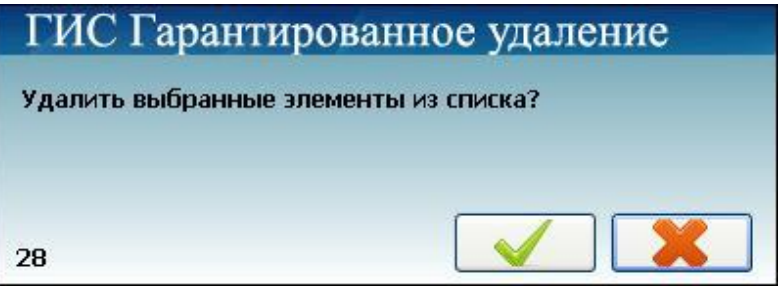

Рис. 3.3.2.1. Подтверждение удаления файлов из списка

Удалить выбранные элементы можно также при помощи клавиши *Delete.*

# <span id="page-7-1"></span>**3.4 Гарантированное удаление файлов и папок**

Для того, чтобы гарантированно удалить файлы/папки с рабочей станции, необходимо выбрать из списка файлы/папки, предназначенные для гарантированного удаления, и нажать кнопку «Гарантированно удалить»  $\bullet$ . После подтверждения операции (рис. 3.4.1) начнется процесс гарантированного удаления.

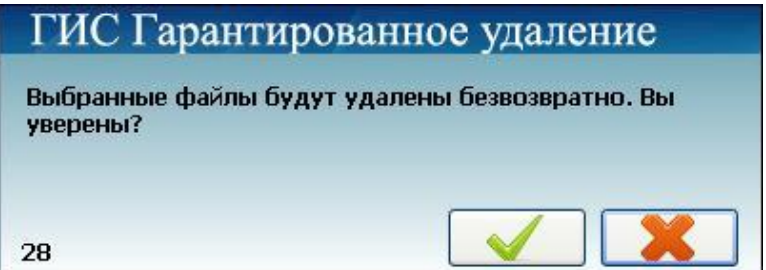

Рис. 3.4.1. Подтверждение гарантированного удаления файлов и папок

Ход процесса гарантированного удаления отображается в строке прогресса консоли управления (рис. 3.4.2):

#### Подготовка к удалению c:\1.bd

Рис. 3.4.2. Отображение хода гарантированного удаления в строке прогресса

В результате объекты удалены без возможности их дальнейшего восстановления. В строке прогресса отображается соответствующая надпись (рис. 3.4.3), сопровождающаяся информационным сообщением (рис. 3.4.4):

#### Файл с:\1.bd удален

Рис. 3.4.3. Подтверждение гарантированного удаления объектов в строке прогресса

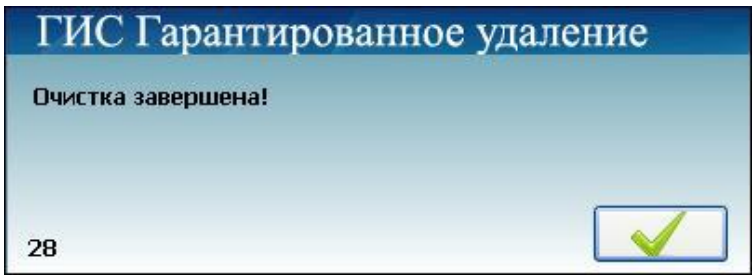

Рис. 3.4.4. Сообщение об успешном завершении гарантированного удаления

В случае, если гарантированное удаление выбранного объекта невозможно (например, файл заблокирован системой или удален ранее стандартным способом), отображаются соответствующие сообщения (рис. 3.4.5, 3.4.6):

#### Не могу удалить c:\1.bd

Рис. 3.4.5. Сообщение в строке прогресса о невозможности гарантированного удаления

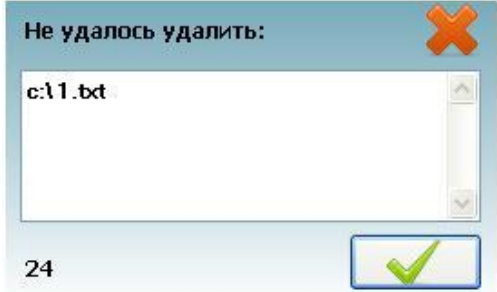

Рис. 3.4.6. Сообщение о невозможности произвести гарантированное удаление

Произвести гарантированное удаление файла или папки возможно также и без открытия консоли управления подсистемы. Для этого необходимо щелкнуть по файлу или папке правой кнопкой мыши и в появившемся контекстном меню Windows выбрать пункт **«Гарантированное удаление → Удалить»** (рис. 3.4.7). В случае удачного завершения операции гарантированного удаления выбранного объекта появится сообщение, показанное на рисунке 3.4.4.

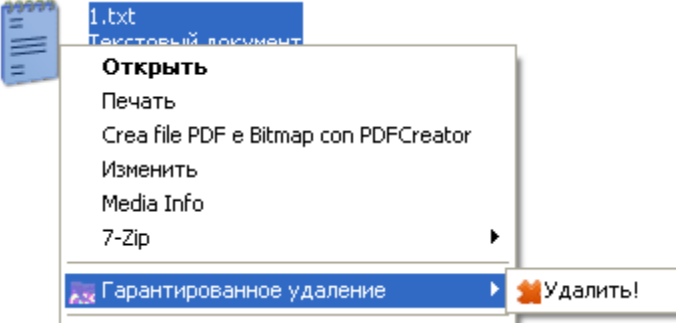

Рис. 3.4.7. Гарантированное удаление файла из контекстного меню Windows

## <span id="page-9-0"></span>**3.5 Работа с подсистемой гарантированного удаления по требованию в режиме**

### **командной строки**

Использование командной строки позволяет формировать список файлов/папок и производить их гарантированное удаление без использования консоли управления подсистемы.

При работе с командной строкой поддерживаются переменные окружения операционной системы.

При работе с подсистемой «Гарантированное удаление по требованию» из командной строки синтаксис команды имеет вид:

*с:\Program Files\GIS\GIS.WipeFiles\GIS.WipeFile.exe <команда> <"полный путь файла (-ов) /папки (-ок)">*

или

*с:\Program Files\GIS\GIS.WipeFiles\GIS.WipeFile.exe <команда> <"%наименование переменной окружения%/имя файла (папки)">*

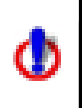

Команды необходимо вводить с учетом регистра.

Одну команду можно применять сразу к нескольким объектам, указав их через точку с запятой «;».

Путь до объекта следует указывать в двойных кавычках ("").

Команды для работы с командной строкой:

**«-add»** - добавление файлов/папок (в дальнейшем - объектов) в список. Список добавленных объектов формируется в файле *dir.db*.

Например,

с:\Program Files\GIS\GIS.WipeFiles\GIS.WipeFile.exe –add с:\1.txt; с:\2.txt

с:\Program Files\GIS\GIS.WipeFiles\GIS.WipeFile.exe –add с:\1.txt; с:\test1; с:\test2

- **«-del»** удаление выбранных объектов из списка. Например, с:\Program Files\GIS\GIS.WipeFiles\GIS.WipeFile.exe –del с:\2.txt; с:\test2
- **«-clear»** удаление всех объектов из списка; Например, с:\Program Files\GIS\GIS.WipeFiles\GIS.WipeFile.exe –clear
- **«-file»** эта команда выполняет операции, прописанные в текстовом файле. Например, в документе прописана команда «-add» и имена объектов. Это означает, что перечисленные объекты будут добавлены в список для гарантированного удаления. Если в том же документе будет прописана команда «-del», то объекты, к которым она относится, будут удалены из списка.

Например, с:\Program Files\GIS\GIS.WipeFiles\GIS.WipeFile.exe –file с:\fileList.txt

Содержание файла с:\command.txt показано на рис. 4.1.

В текстовом файле пути до объектов указываются без кавычек («»).

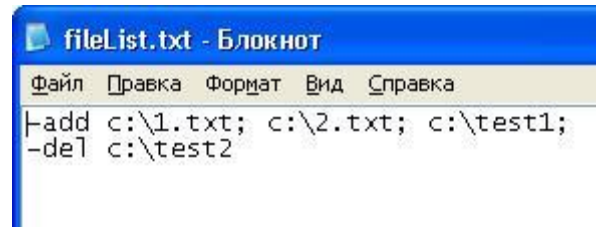

Рис. 4.1. Содержание файла с:\fileList.txt

**«-wcur»** - гарантированное удаление файлов/папок с выводом результата операции; Например,

с:\Program Files\GIS\GIS.WipeFiles\GIS.WipeFile.exe –wcur с:\1.txt; с:\test1

с:\Program Files\GIS\GIS.WipeFiles\GIS.WipeFile.exe –wcur %Systemdrive%%HOMEPATH%\ Local Settings\Temp; %Systemdrive%%HOMEPATH%\Local Settings\Temporary Internet Files; %Systemdrive%\WINDOWS\Temp

**«-wcur\_no\_msg»** - гарантированное удаление файлов/папок без вывода результата операции;

```
Например,
```
с:\Program Files\GIS\GIS.WipeFiles\GIS.WipeFile.exe –wcur\_ no\_msg c:\1.xml; с:\temp

- **«-wbase\_all»** гарантированное удаление всех файлов/папок, которые были ранее добавлены в список объектов (сохраненные в файле *dir.db*); Например, с:\Program Files\GIS\GIS.WipeFiles\GIS.WipeFile.exe –wbase\_all
- **«-wcur\_files»** гарантированное удаление всех файлов из указанных папок без вывода  $\bullet$ результата операции. При наличии вложенных папок в указанной папке из них также будут удалены все файлы. Например, с:\Program Files\GIS\GIS.WipeFiles\ GIS.WipeFile.exe –wcur\_files c:\1
- $\bullet$ **«-wipeFile»** - гарантированное удаление объектов, указанных в текстовом файле. Например, с:\Program Files\GIS\GIS.WipeFiles\GIS.WipeFile.exe –wipeFile с:\wipeFileList.txt

Содержание файла с:\wipeFileList.txt показано на рис. 4.2). В текстовом файле пути до объектов указываются без кавычек («»).

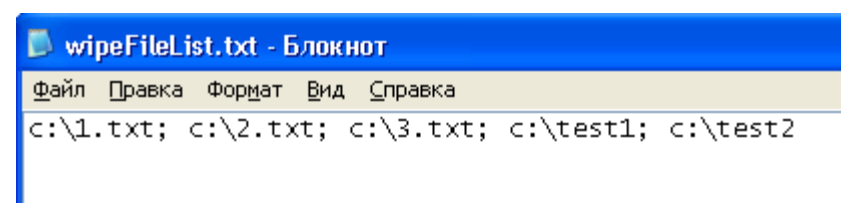

Рис. 4.2. Содержание файла с:\wipeFileList.txt

**«-help», «/?», «?»** - помощь по работе с командной строкой.

Например, с:\Program Files\GIS\GIS.WipeFiles\GIS.WipeFile.exe –help